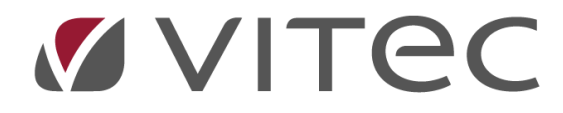

# **Vitec§Ejendom**

# *Forbrugsregnskaber*

2024-03-11

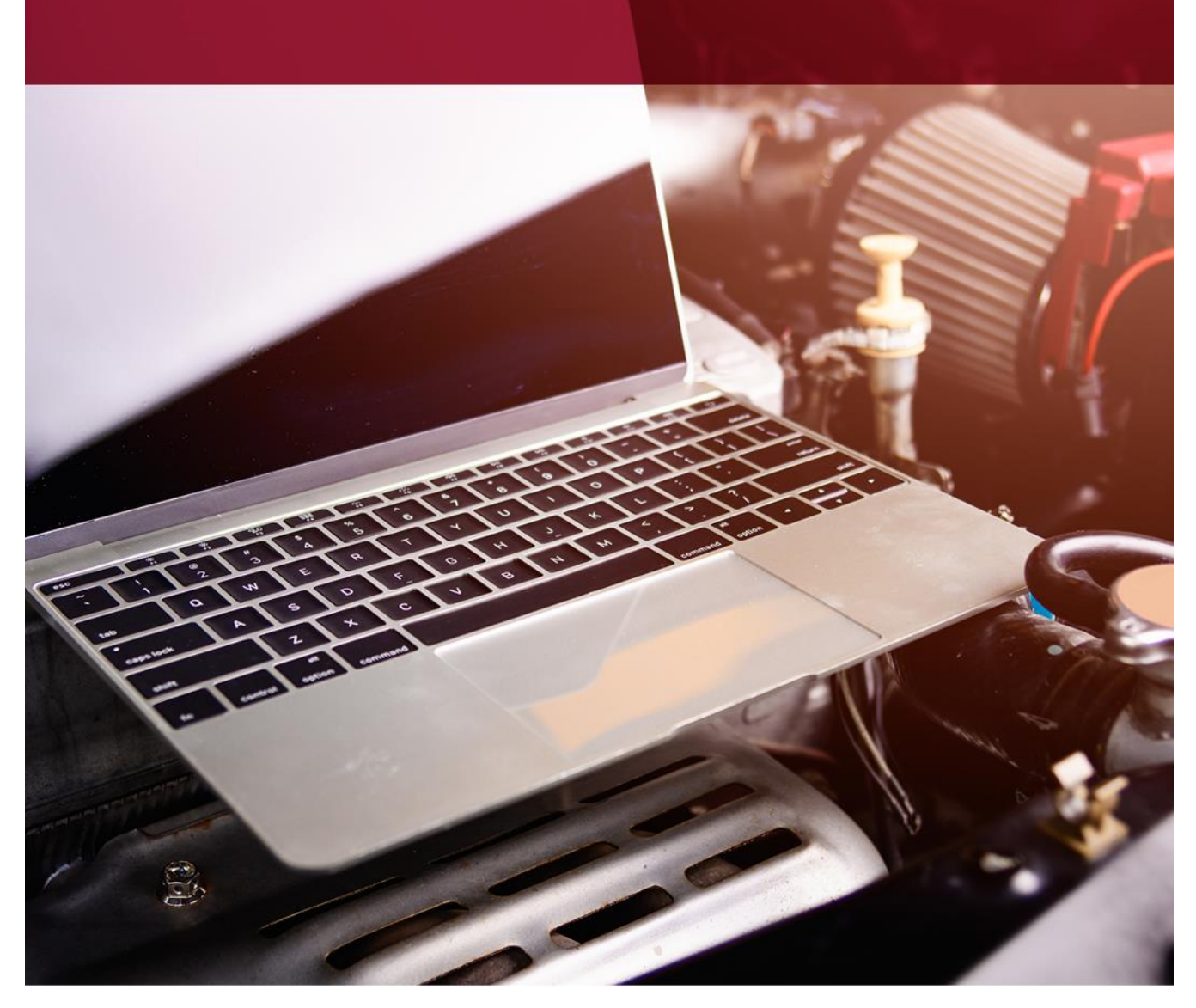

### Indholdsfortegnelse

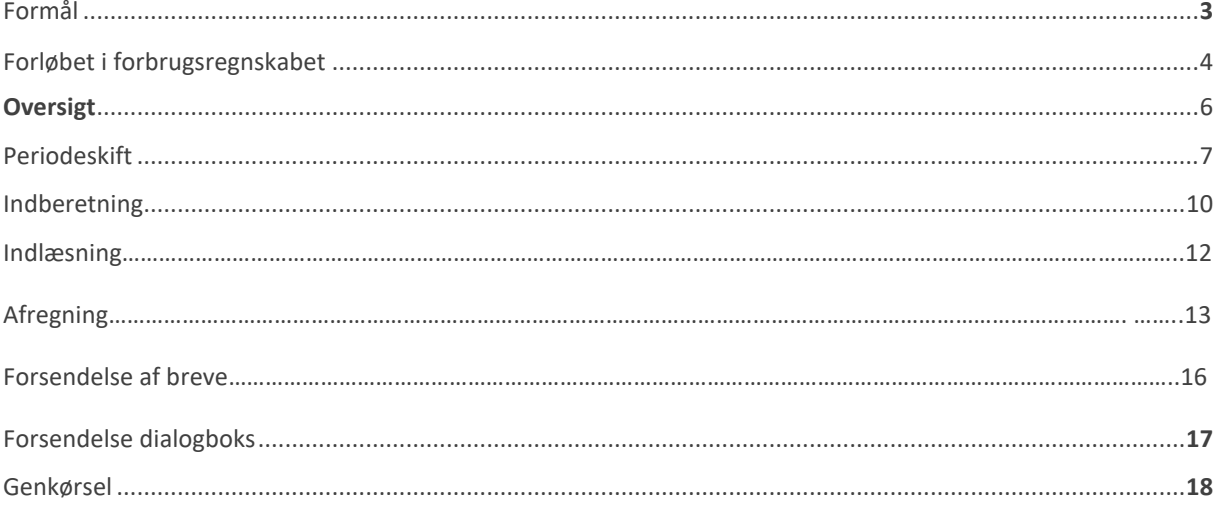

# **Formål**

At gennemføre et totalt forbrugsregnskab fra periodeskift, indberetning af aconto, indlæsning af forbrugstal og endelige afregning til beboer.

Herunder automatisk vedhæftning af opgørelse fra varme-/vandleverandør pt. understøtter Vitec: Brunata, Ista, Techem .

#### Det er muligt at følge status på de enkelte regnskaber.

Ved endelige afregning vil VITEC automatisk modregner i forfalden restance hvis beboer skal have penge tilbage.

Bemærk I skal oplyse varme-/vand leverandøren at I ønsker at modtage opgørelserne til de enkelte beboere som ZIP-fil.

### **Forløbet i forbrugsregnskabet**

#### Oversigt

Her vises de ejendomme som skal behandles. *Ejendomme medtages kun hvis datointerval for regnskabet er oprettet på fane 1 på ejendom (5.1-1).*

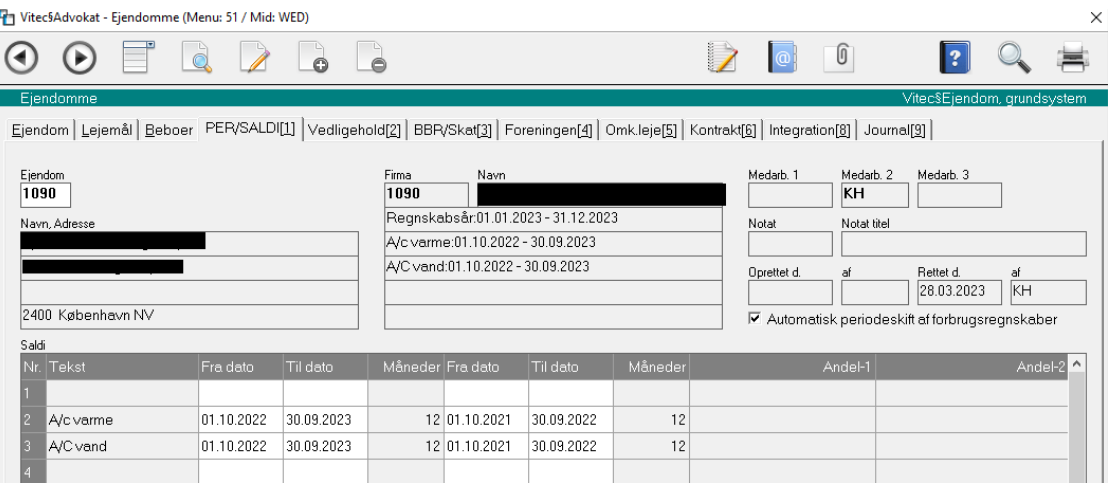

Default er at oversigten indeholder medarbejders egne ejendomme. Blank medarbejder viser alle ejendomme.

Højreklik (grøn linje) for at opretter regnskabet i systemet til videre behandling.

Efter oprettelse danner systemet følgende mappe eks:

X:\Forbrug\ADM\20220602-1001-Varme\

Her i gemmer de endelige opgørelser som i modtager fra Varme/vand leverandører (Brunata, Ista, Techem ).

Grøn Ejendom er klar til oprettelse hvis statuskolonnen er blank ellers vises status i kolonnen.

#### *Status kan indeholde:*

*Periode skiftet, Aconto indberettet, Forbrug indlæst, Afregning er foretaget og Opgørelse er udsendt.* 

*Når alle nedenstående 5 trin er udført, er regnskabet færdigbehandlet.* 

1. Periode skift (1)

Datoer på ejendommen fane 1 PER/SALDI skal være korrekte. Oversigten viser alle omfattede beboere. Er periodeskift påkrævet udføres dette automatisk af systemet. Herefter udskrives der en kvitteringsliste. Hvis der er foretaget periodeskift, sker der ingen ting.

2. Indberet aconto (2)

Her vises en oversigt på skærmen over alle omfattede beboere som indberettes.

Vælg funktion *Indberet* som danner fil til varme leverandør der udskrives en liste. Filen med acontobeløb skal fremsendes til varmeleverandør, via mail eller deres hjemmeside.

3. Indlæs forbrug (3)

Efter modtagelsen af datafiler fra varmeleverandøren, skal disse indlæses her. Filerne består af 2 typer, en .txt fil indeholder tilbage-/efterbetaling og en ZIP fil med hver enkelt beboers opgørelse. Hvis brugeren modtager pdf-er eller brugeren selv gemmer pdf-erne fra varmeleverandørens hjemmeside, de skal gemmes under X:\Forbrug\ADM. Hvis brugeren modtager ZIP filen, denne skal udpakkes automatisk.

4. Afregn forbrug (4)

Her vises en oversigt af omfattende beboere.

Hvis beboer har forfaldent restance og skal have penge tilbage, modregner systemet automatisk i restancebeløbet.

Kontroller og tilpas Beboere/Fraflyttere og eventuelt tilbageholdelse beløb. *Vælg "A"* for afregning. Der kan vælges simulering. Der er mulighed for at behandler boende og fraflyttere for sig.

Er simulering fravalgt danner systemet efter-/tilbagebetaling og eventuelt tilbageholdelse beløb som beboerydelse til næstkommende opkrævning. Der udskrives i alle tilfælde en kvitteringsliste.

5. Forsendelse (5)

Her bestilles flettebrev med oplysning om tilbage-/efterbetaling og eventuelt tilbageholdelses beløb samt ny aconto betaling. Ligeledes vedhæftes automatisk de detaljeret opgørelser fra varme/vand leverandør (pdfdokumenter. Disse dokumenter skal ligger under X:\Forbrug\ADM\. Flettebrev og opgørelserne gemmes automatisk under F11 på beboer.

# **Oversigt: 5.7.3-O**

Oversigten indeholder administrators ejendomme. Blank medarbejder viser alle ejendomme.

Nedenstående eksempel viser 3 ejendomme med forskellige status.

Ejd.902 mangler oprettelse i forbrugsregnskaber til videre behandling. (det gør du ved at højreklikke på linjen og vælger Opret).

Ved opret foretager systemet automatisk periodeskift hvis det ikke er udført og er nu klar til indberetning (trin2).

Ejd. 1002- periodeskift er udført og indberetning af aconto mangler. Du kan altid se status på en ejendom hvor langt den er i forløbet på alle fane 1 til 5.

Ejd. 3602- er afregnet som betyder at beboerydelse med efter-/tilbagebetaling og eventuelt tilbageholdelse beløb er dannet og klar til opkrævning. Der mangler blot fremsendelse af brev til beboer med vedhæftning af opgørelsen fra Brunata, Ista, Techem.

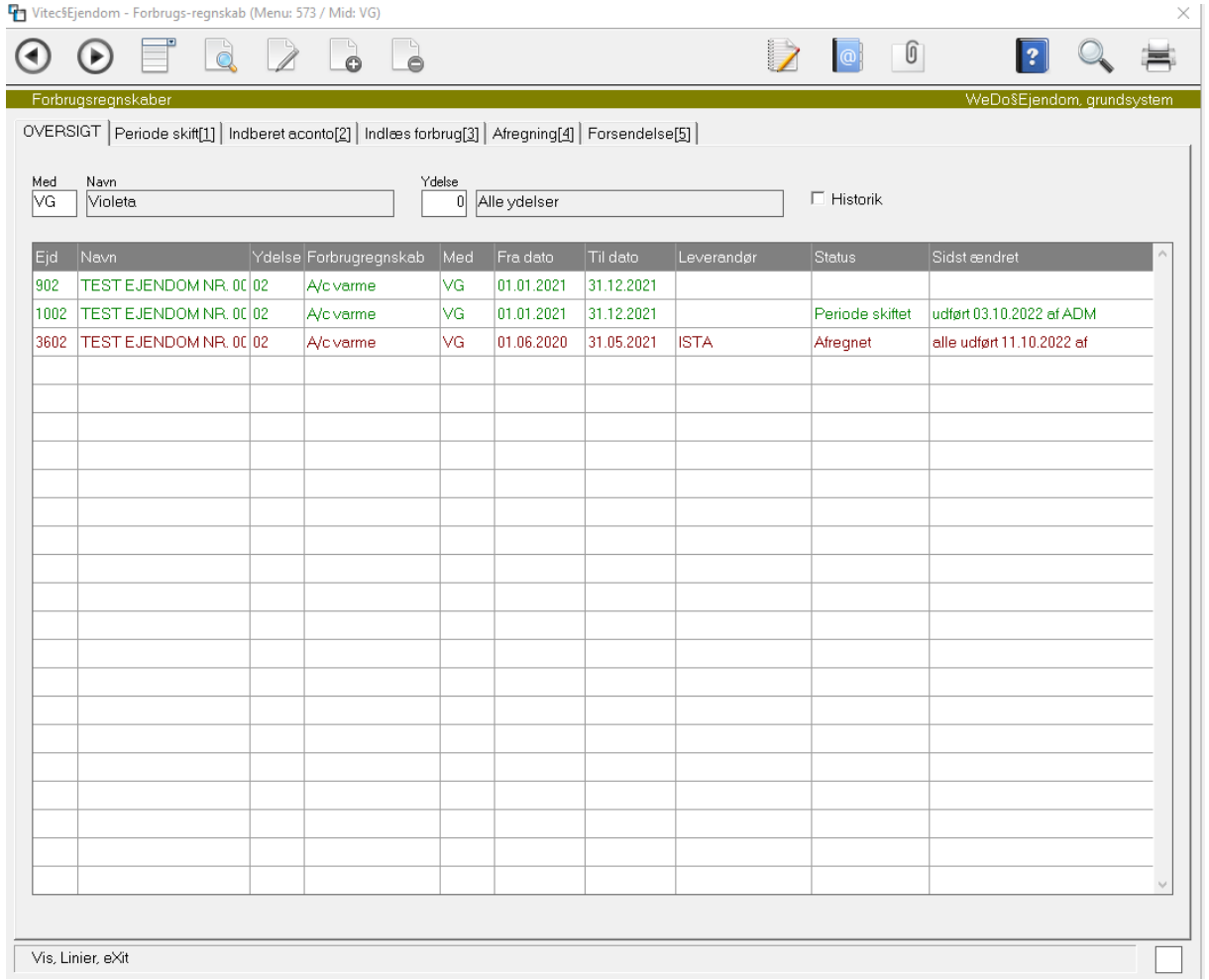

## **Periodeskift 5.7.3-1**

Når denne fane vælges foretager systemet automatisk periodeskift, hvis det ikke er allerede foretaget.

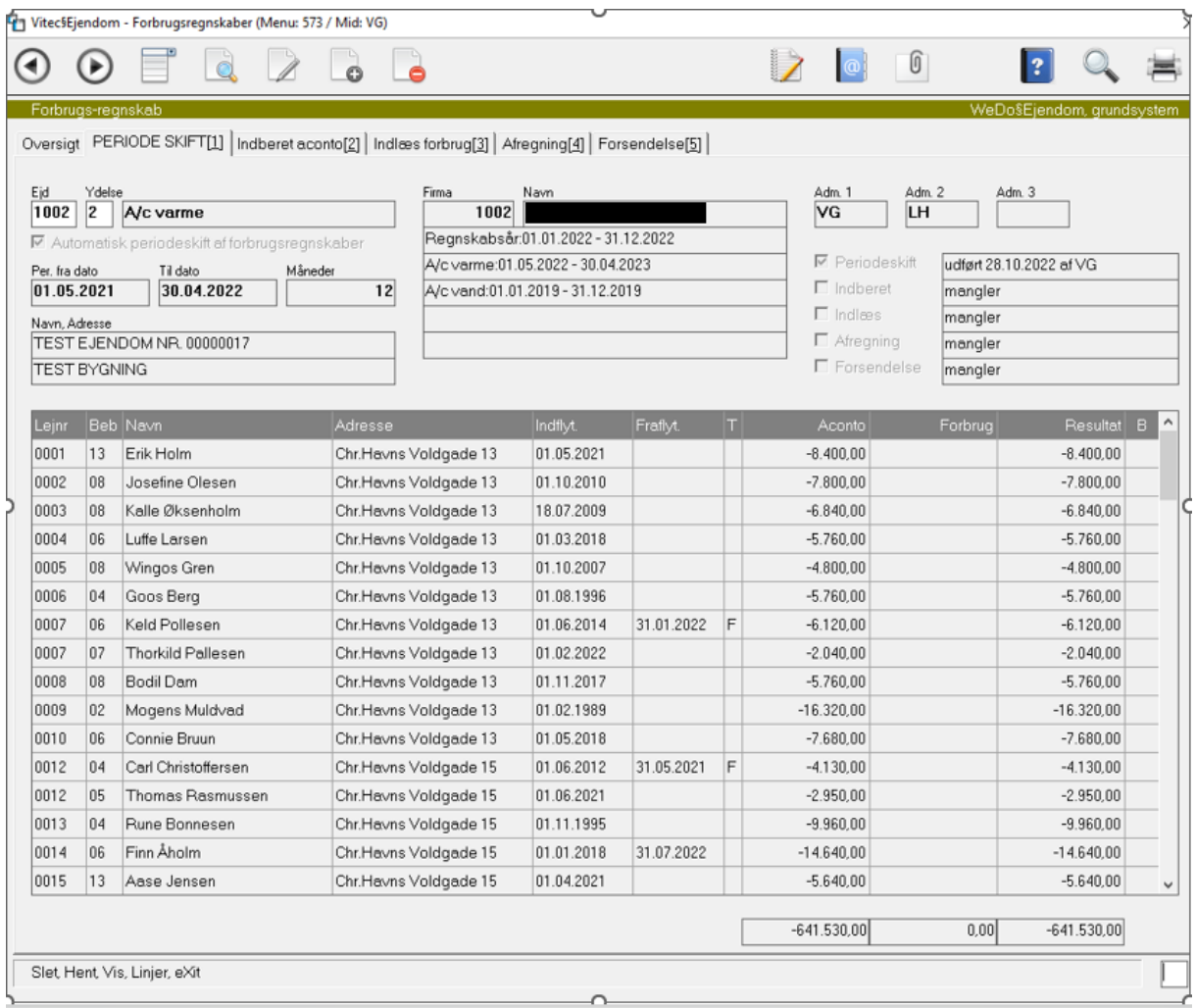

Periodeskiftet bliver dannet i oversigt.

#### **Funktioner.**

**Slet(S)** Sletter data for forbrugsregnskab, anvendes hvis regnskabsdatoer eller aconto er forkerte og man ønsker at starter forfra i processen. Bemærk hvis du har kørt *afregning* som har opdateret efter- /tilbagebetaling på beboer fane 2, samt eventuelt regulering på lejemål, skal disse slettes efterfølgende. Dette kan man gøre under 5.6.8.2-2 (slet beboerydelse) og 5.6.8.7-1 (slet regulering)

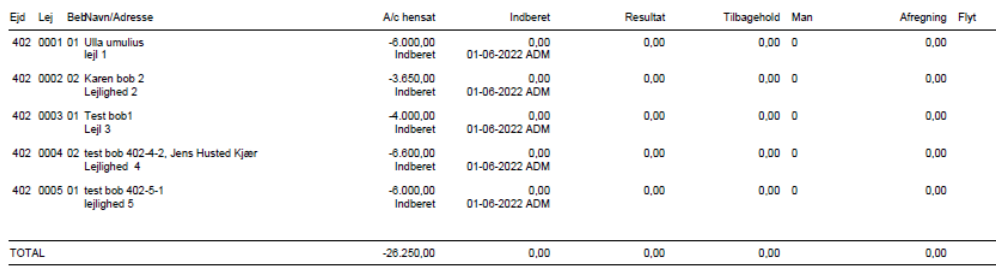

Efter sletning skal du lave periodeskift manuelt under 5.7.1.1-1 og indtast datoer for forbrugsregnskabet og transkoden for aconto varme/vand.

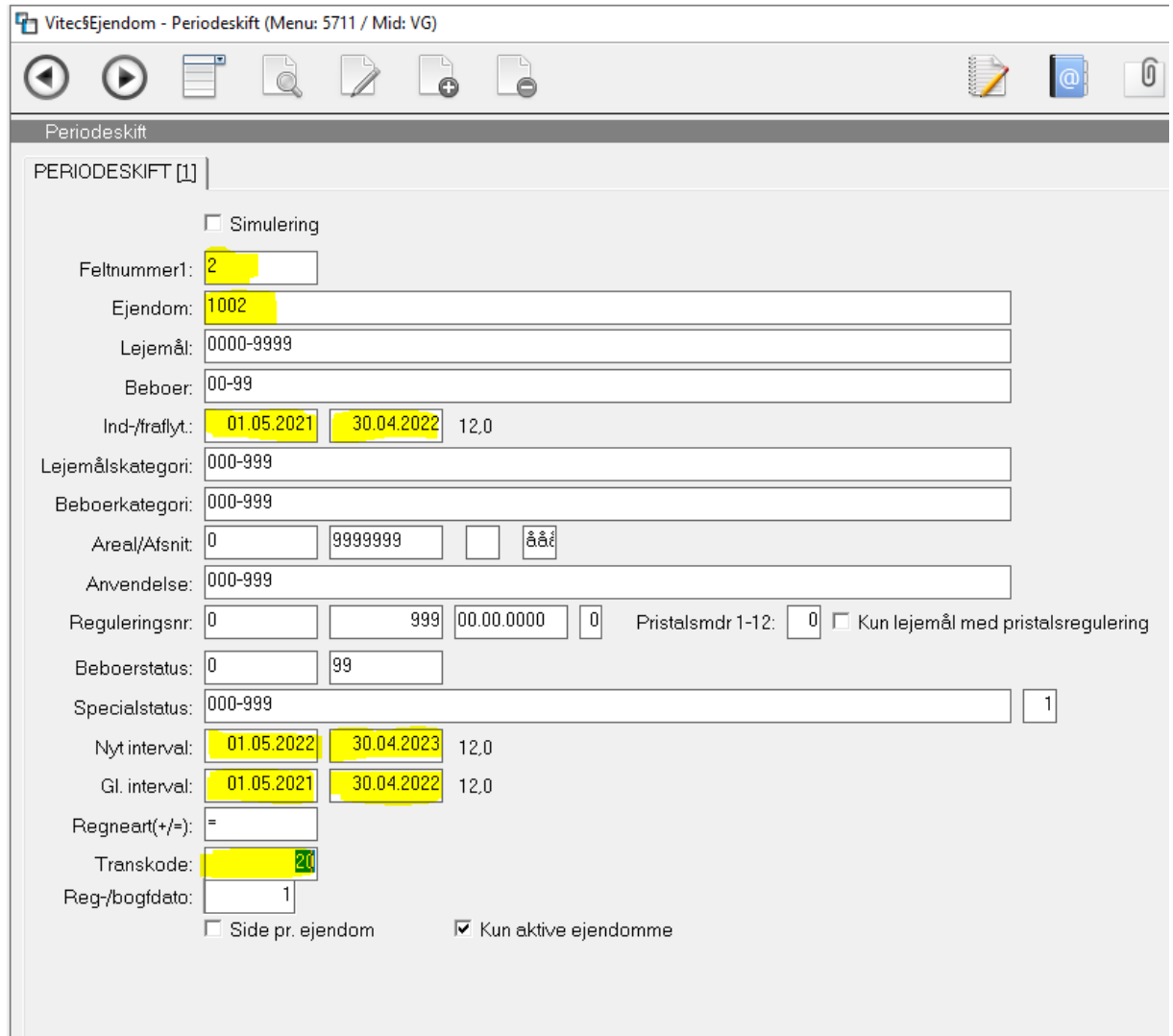

Der er muligt at trykke F2 under transkoder og vælger det rigtige transkode til aconto varme/vand

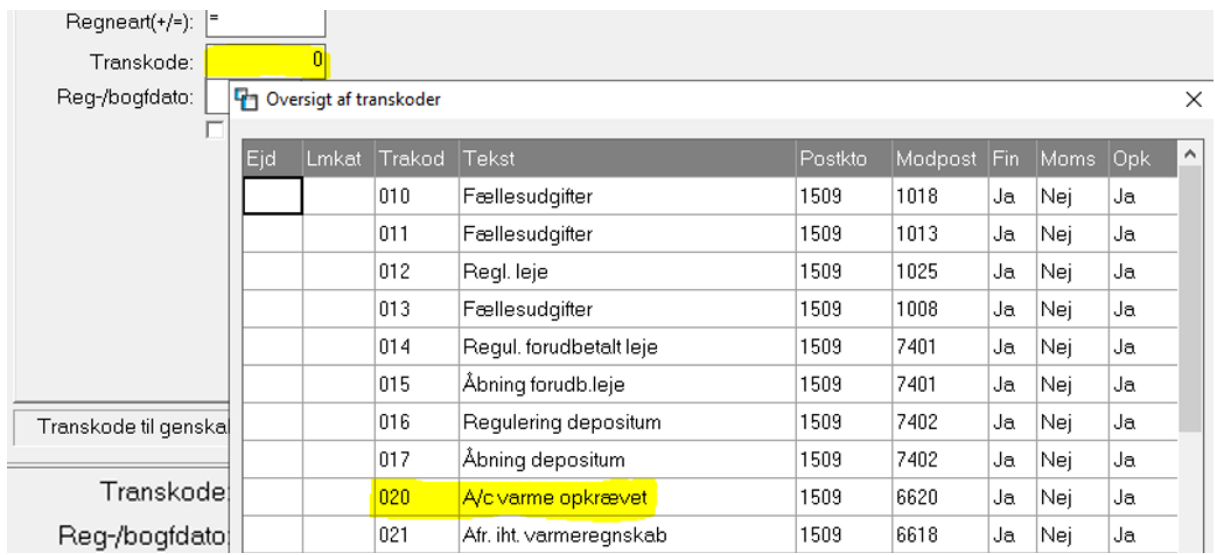

**Hent(H)** Opdaterer forbrugsdata (hvis data har ændret sig på beboer saldo felter fane 5). Følgende felter hentes fra beboer: indflytning/fraflytning, aconto og forbrug. Ligeledes tilføjes/fjernes beboer i oversigten.

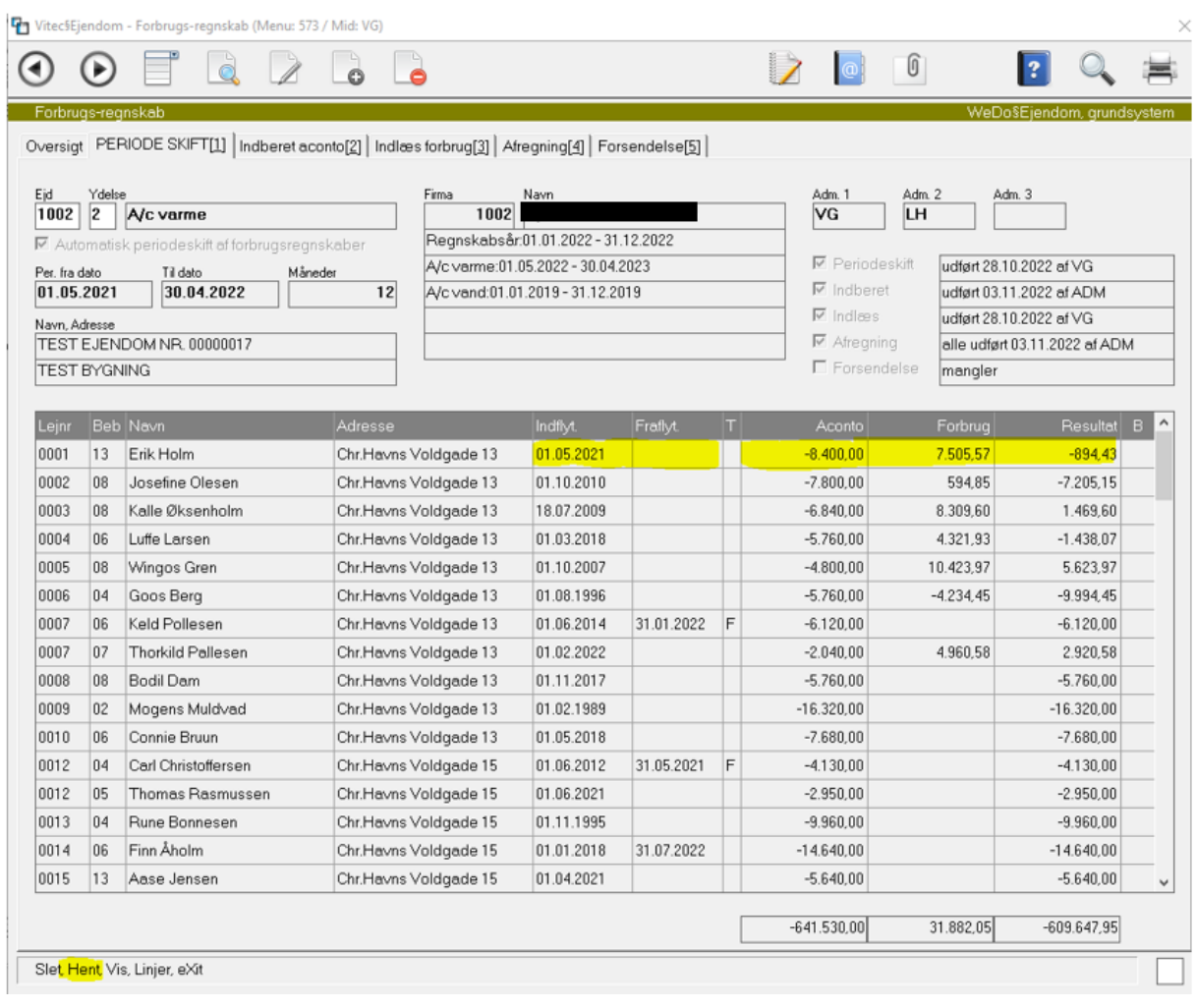

# **Indberet 5.7.3-2**

Her foretages den endelige indberetning af aconto indbetalinger på de enkelte beboere til varme/vand leverandør. Husk at oplyse varme-/vandleverandøren at I ønsker at modtage opgørelserne som ZIP-fil.

Vælg funktion *Indberet* og nedenstående dialogboks fremkommer.

Vælg indberet typen (1= Brunata, 2 = Ista/Techem ) i feltet indberet fil bør du blot kunne trykke [Enter] ellers tryk [F2] hvis du vil placere filen et andet sted.

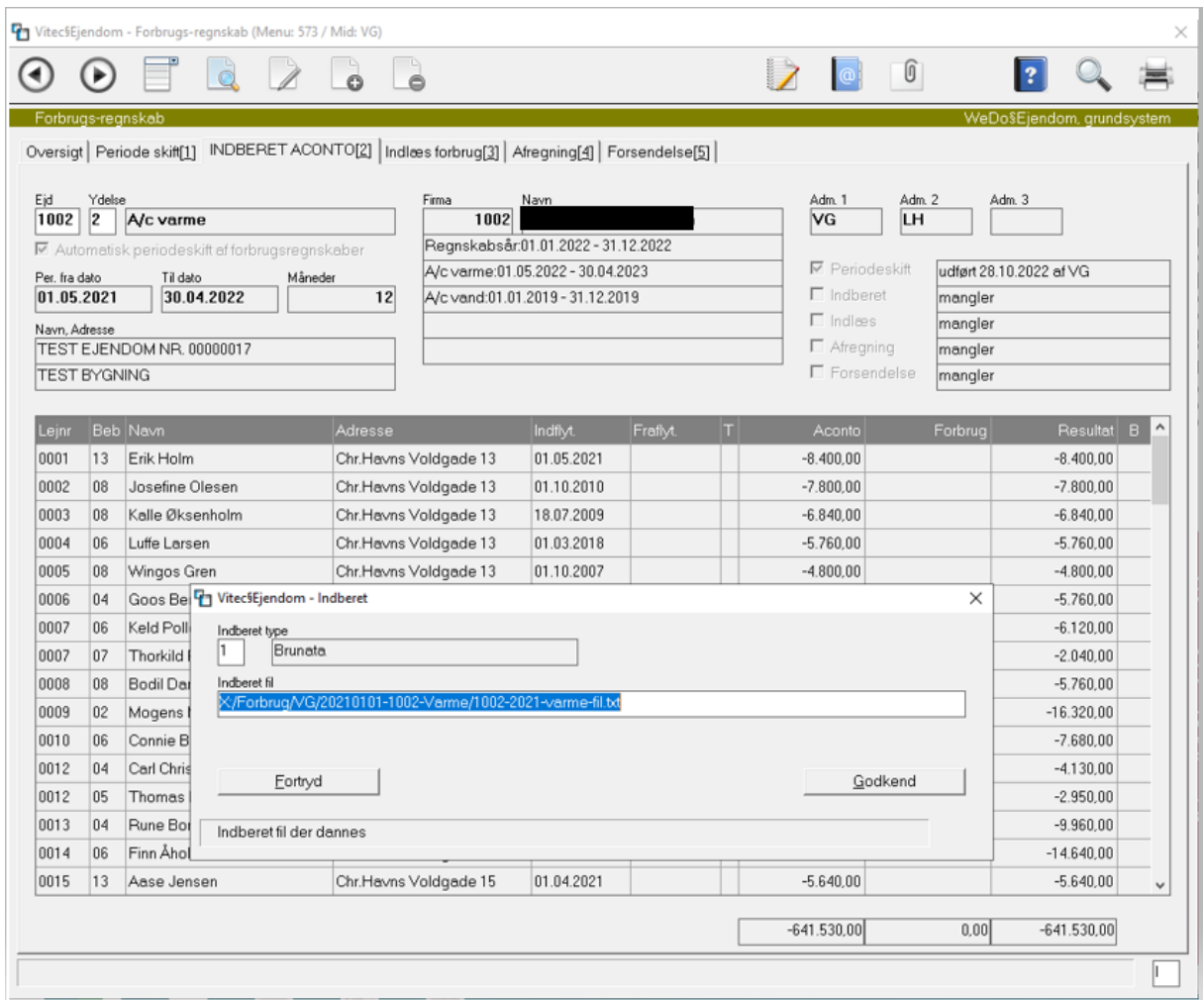

Efter godkend dannes en kvittering på de omfattede beboere.

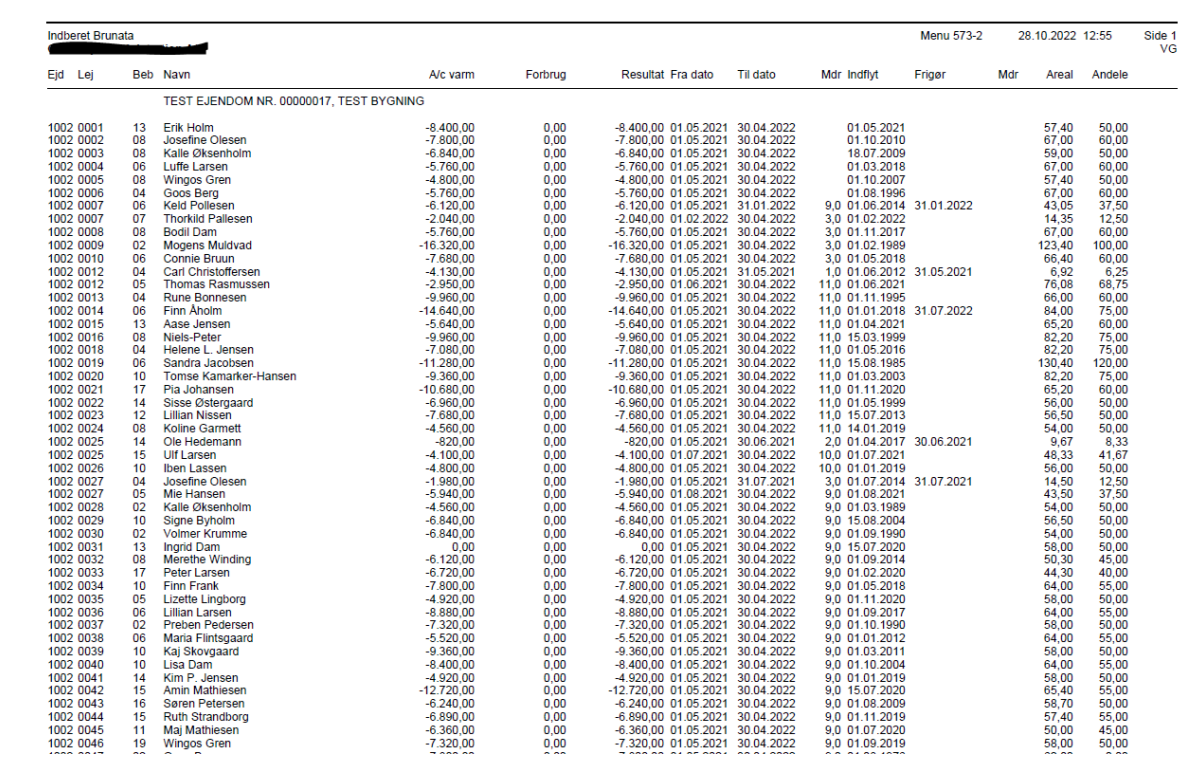

Kontroller via stifinder at filen til data leverandør er dannet i mappen.

Mappen dannes automatisk af systemet med primo datoen for varme/vand regnskabet og ejendoms nummer. Filen overskrives hver gang kørslen *Indberet* foretages.

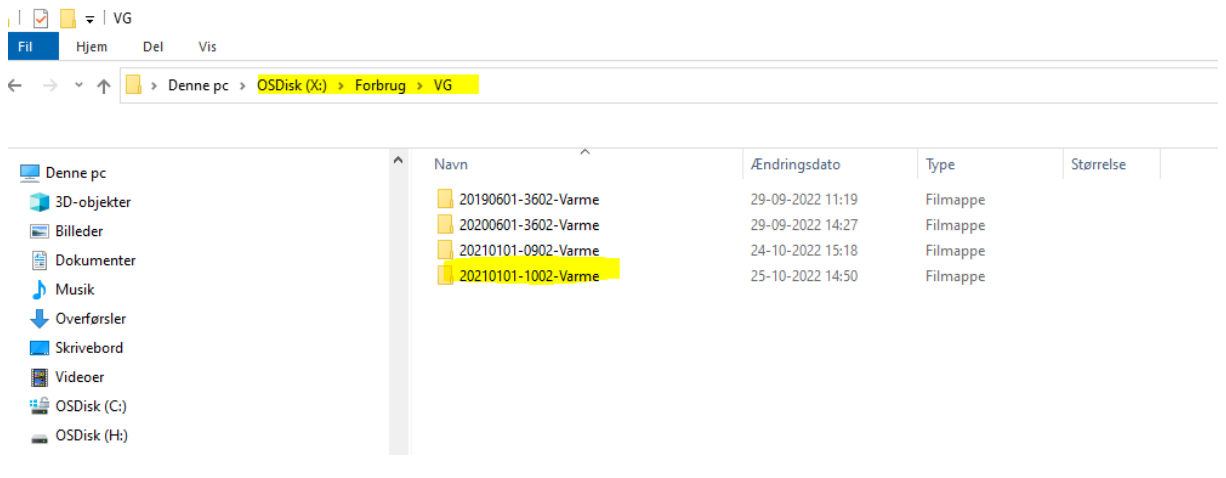

# **Indlæs forbrugstal 5.7.3-3**

Efter modtagelsen af datafilerne fra varme/vand leverandør skal de indlæses i Vitec.

Vælg funktion *Indlæs* dialogboks fremkommer.

Der er mulighed for simulering.

*Forbrugsfil* er det filformat som Vitec skal bruge for at indlæse filen.

Forbrugsfilen henter du ved at trykke [F2] og vælge filen via stifinderen.

*Leverandør*- her skal angives den leverandør du har modtaget opgørelserne fra (Pfd filer). Tryk på Godkend.

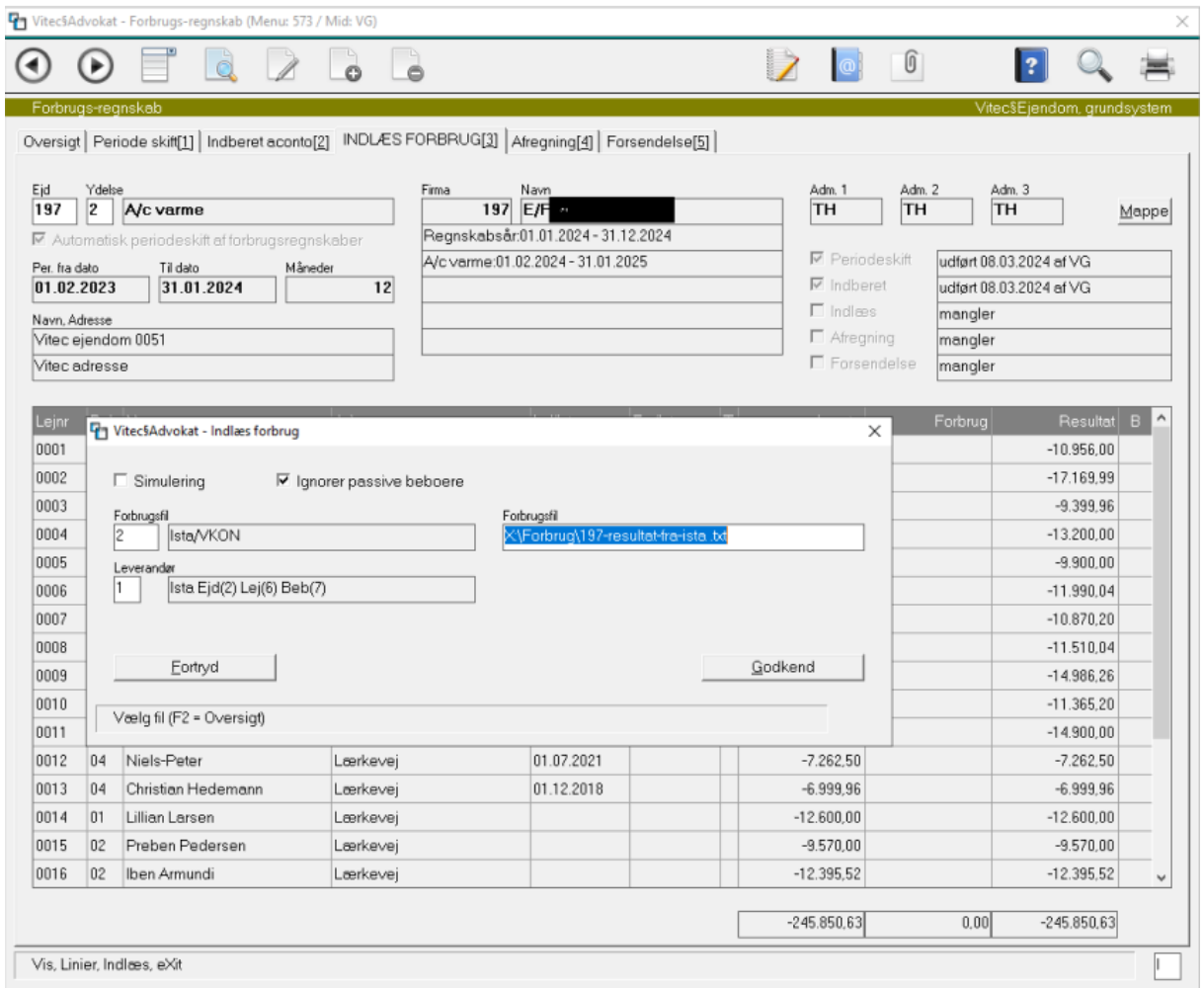

# **Afregning 5.7.3-4**

I nedenstående oversigt kan man ændre en boende beboer til type F=fraflytter således at beboer kommer over i gruppen fraflyttere. Har kun betydning hvis man ønsker at behandle boende og fraflyttere i hver sin kørsel.

Systemet udfylder automatisk kolonnen *tilbagehold* hvis beboer skal have penge tilbage og har forfalden restance dags dato. Dette felt kan ajourføres og feltet skifter farve til blå og det vil fremgår på listen at feltet er rettet manuelt (M).

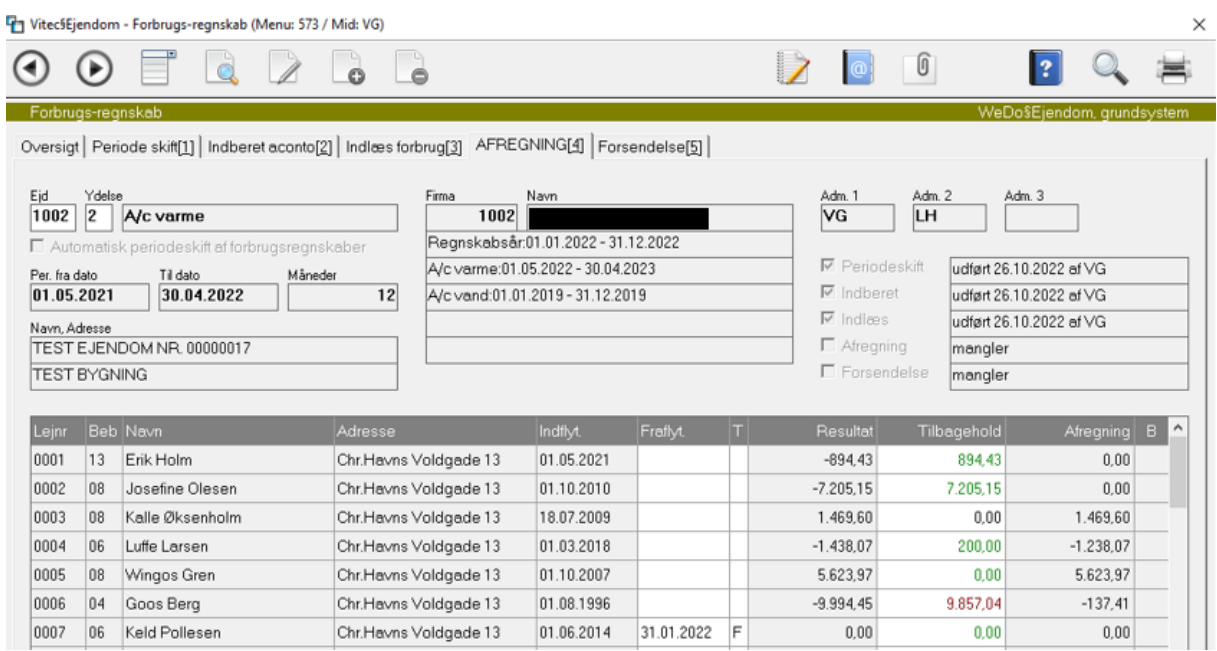

Vælg funktion *Afregning* 

*Afregning - danner poster til næstkommende opkrævning.* 

Danner **beboerydelser** med efterbetaling- eller tilbagebetalingsbeløb samt eventuelt tilbageholdelsesbeløb til kommende opkrævningskørsel.

Samtidig er det her muligt at ændre ny aconto via en regulering.

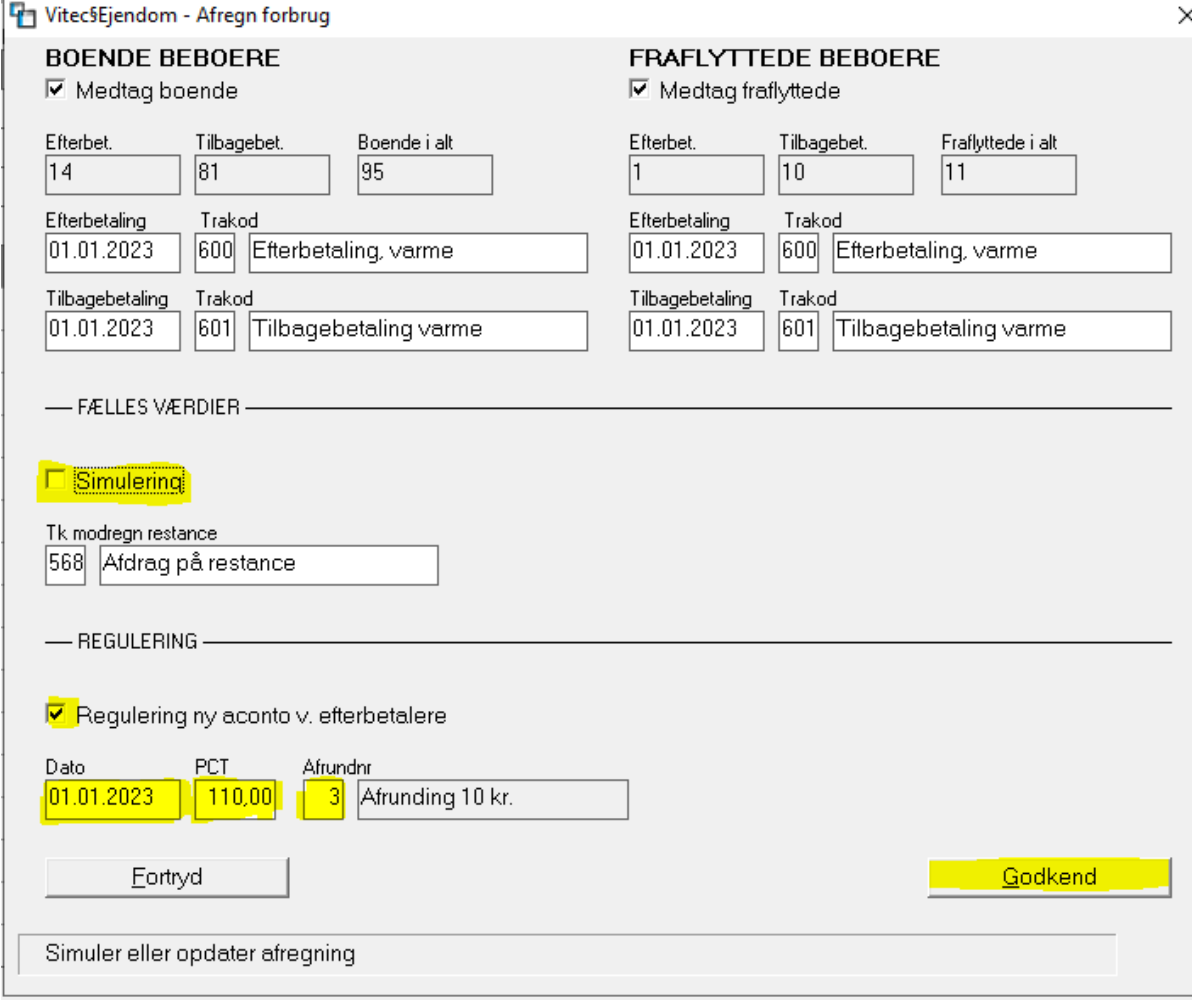

Der er mulighed for *simulering* som betyder listen udskrives, men der foretages ingen opdatering af data på beboer.

Boende og fraflyttere kan behandles samlet i en kørsel eller hver for sig ved angivelse af flueben.

Der vises antal af efter-/tilbagebetaling i alt for henholdsvis de boende og fraflyttere.

Datoen for efter-/tilbagebetaling foreslår systemet næstkommende opkrævning som kan ændres.

Transkoder henter systemet automatisk under 5.9.1.7.

Hvis beboer skal have penge tilbage og har forfaldent saldo d.d. vil systemet automatisk modregner på næstkommende opkrævning med transkoden under "*Tk modregn restance".*

#### *Regulering af ny fremtidige aconto*

Yderligere kan fremtidige aconto blive reguleret på lejemålet på de beboere der skal efterbetale. Ønskes dette skal flueben sættes i *"Regulering ny aconto v. efterbetalere"*. Herefter skal dato for ikrafttrædelse og procentsats samt eventuelt afrunding angives.

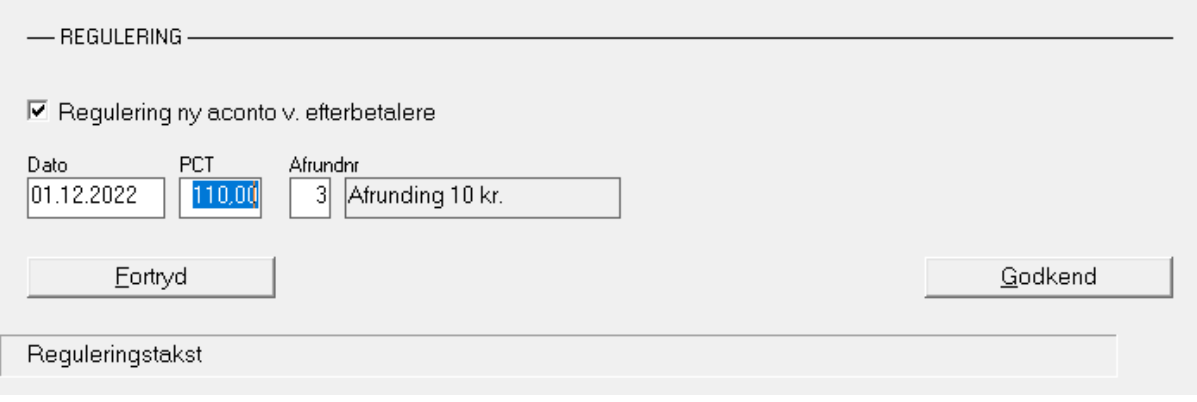

Her har vi valgt at regulere ny aconto per den 01.12.2022 med en procentsats på 110% og afrunding hele 10kr. Ny aconto beregnes ud fra forbruget på den enkelte beboer og der oprettes en regulering linje med resultatet på lejemålet.

Eksempel: 2042-0005-05 har et forbrug på 13.583,47 kr. Nuværende årlige aconto varme er 14.160,00 per termin 1.180,00.

Ny årlige aconto udregnes således: 13.583,47 x 110% = 14.941,81. Ny aconto per termin 1.245,15 afrundet hele 10,00 = 1.250,00 per termin.

Eksempel :

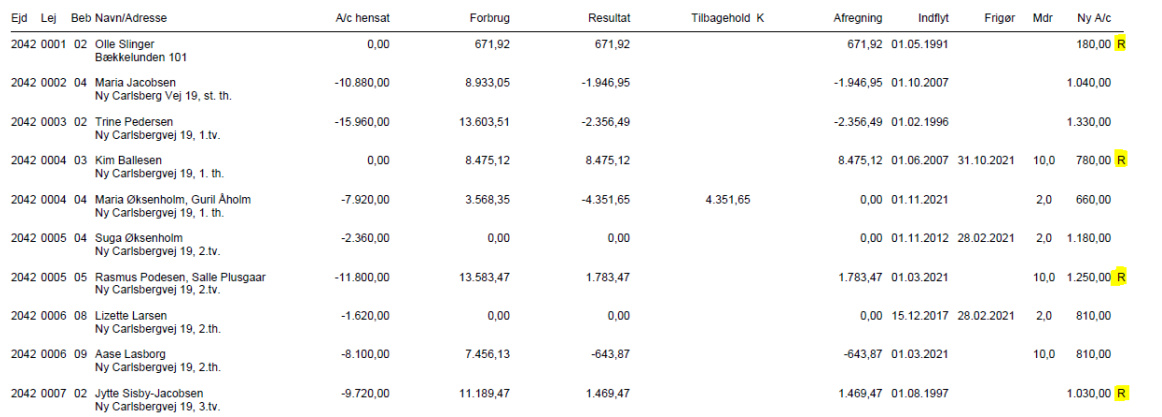

R betyder at ny aconto er reguleret på lejemålet og blank betyder uændret aconto.

# **Forsendelse 5.7.3-5**

#### Vælg funktion *Forsendelse*

Denne funktion danner et flettet dokument over det endelige resultat med oplysning om efter-/tilbagebetaling på den enkelte beboer. Ligeledes vedhæftes den detaljeret opgørelser fra varme-/vand leverandør (Ista, Brunata, Techem), kontrollere at filerne ligger under X:\Forbrug\ADM1 Eksempel:

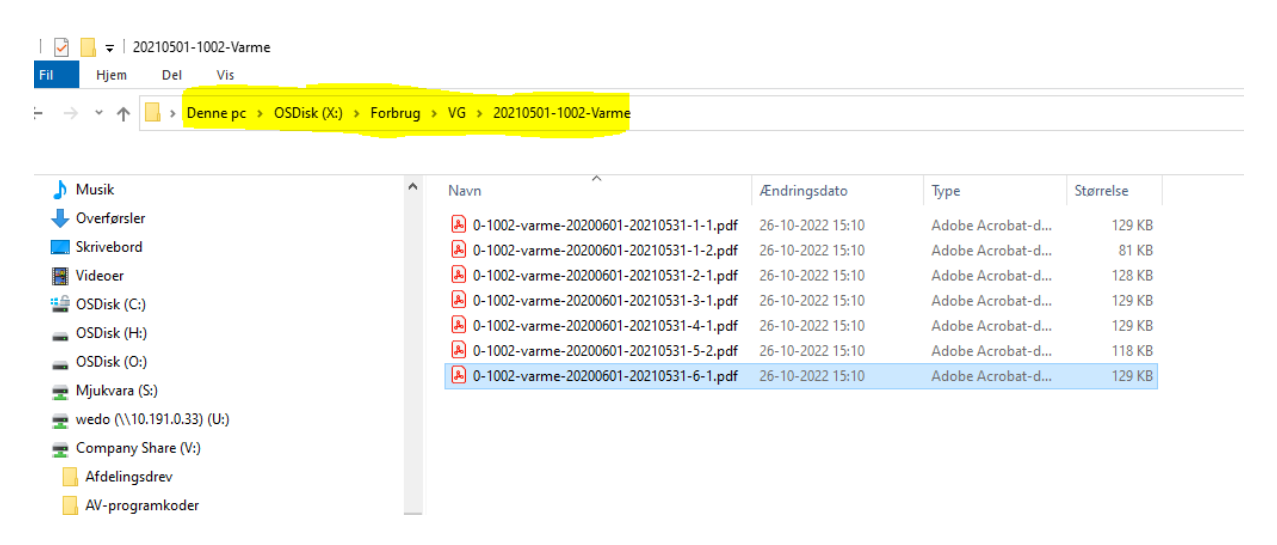

**Der er muligt at vælge fra til hvilket lejemål sendes varme/vand opgørelsen ved at indtaste i dialogboksen de ønskede lejemål, beboer nummer.**

 $\checkmark$ 

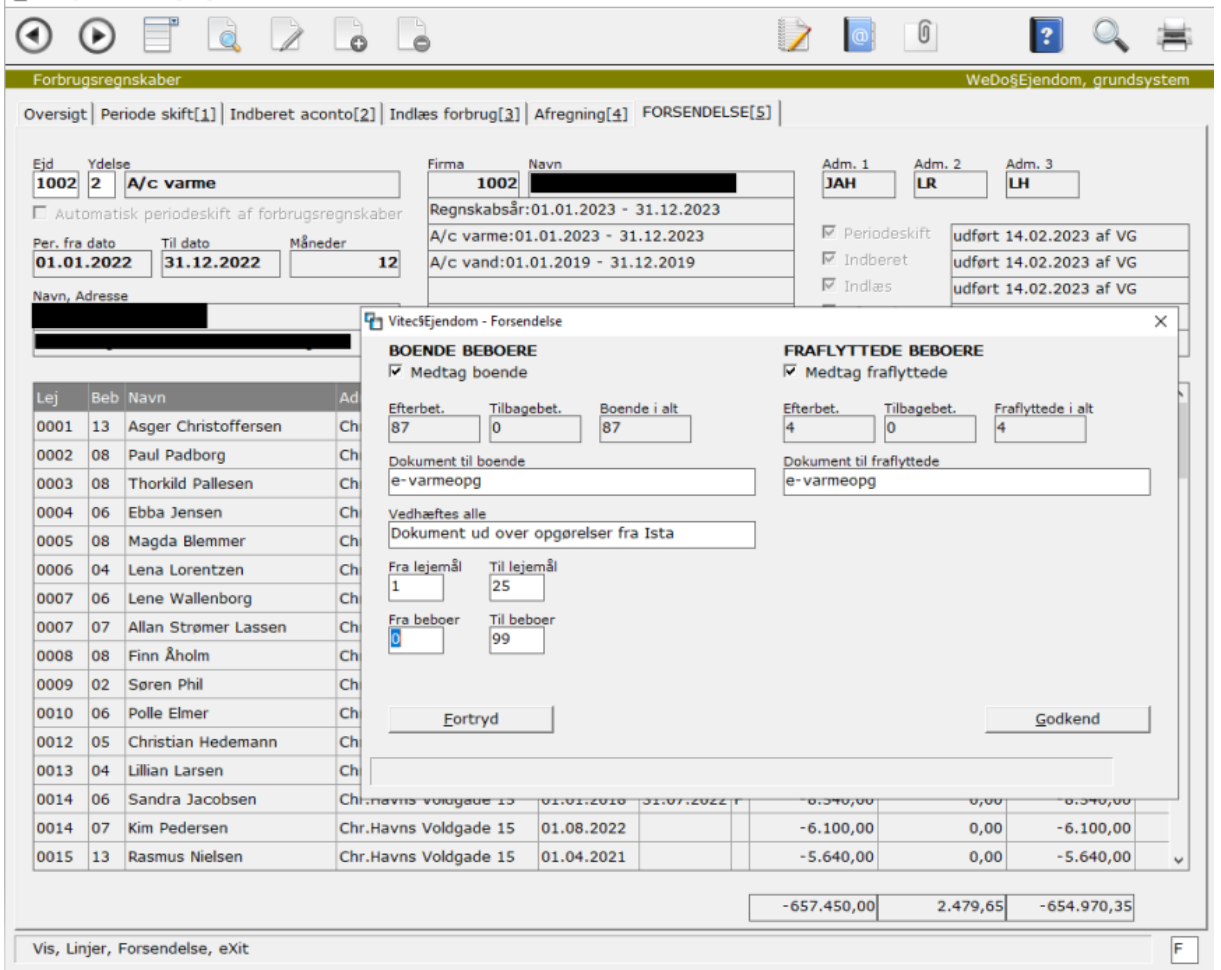

# **Forsendelses dialogboks (endelig igangsættelse)**

Efter godkend kommer nedenstående dialogboks som man skal udfylde/kontrollere.

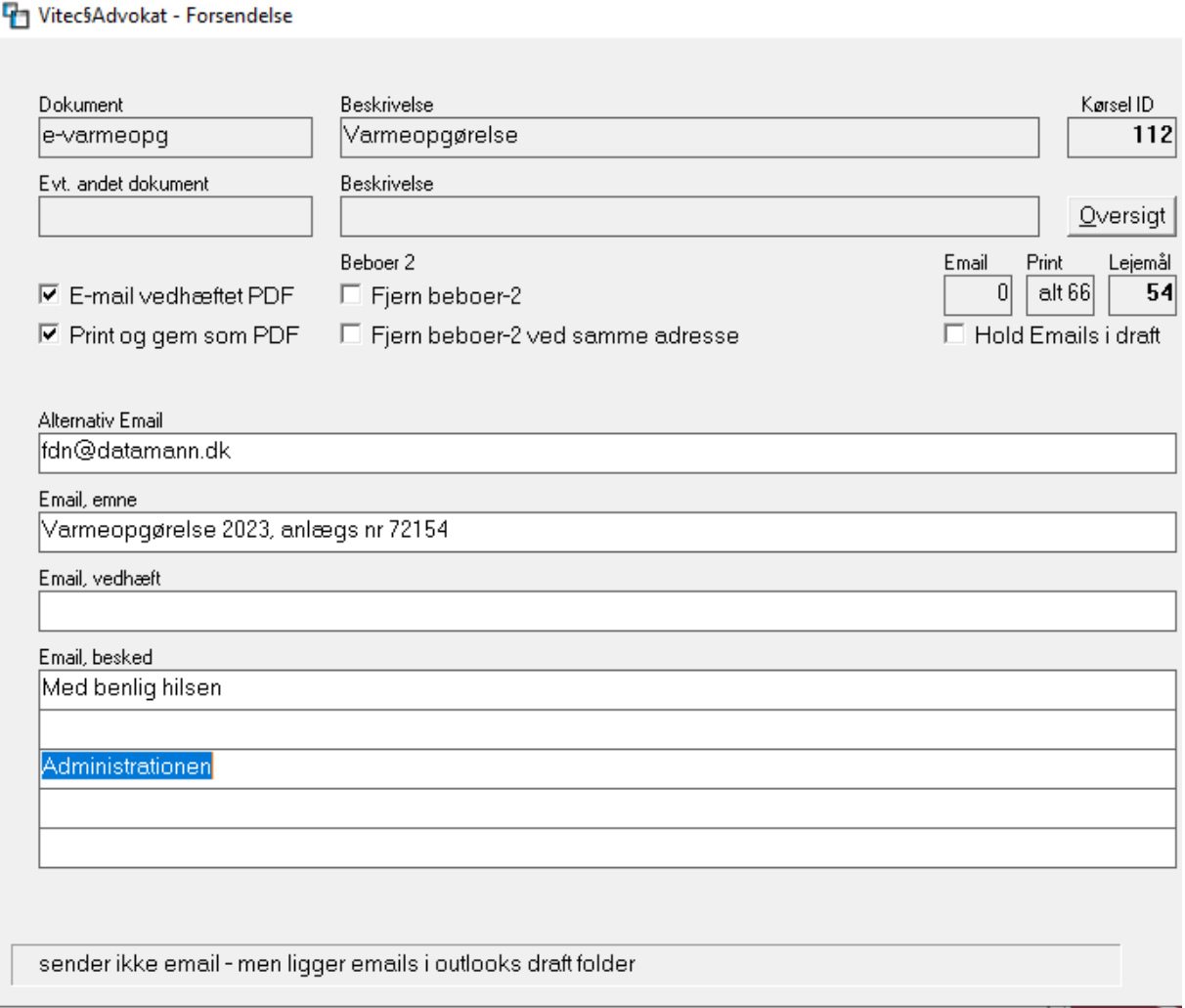

Her har vi mulighed at se en oversigt over alle beboere (beboer 1 og beboer 2).

Hvis der er nogle bestemte beboere der ikke skal får en mail, kan man højreklikke på den pågældende beboer og slette fra vores oversigt og fra næste kørsel.

Hvis alle beboer 2 skal fjernes, kan man have en flueben i " Fjern beboer-2"

"Hold e-mail i draft" funktion kan være brugt hvis forsendelsesfunktionen sender de rigtige vedhæftede dokumenter (vores brev med afregning og varme/vand leverandørens pdf)- denne funktion kan bruges på 1, 2 beboere og deres dokumenter vil havner i jeres draft/udkast som kan kontrolleres hvis den er korrekt.

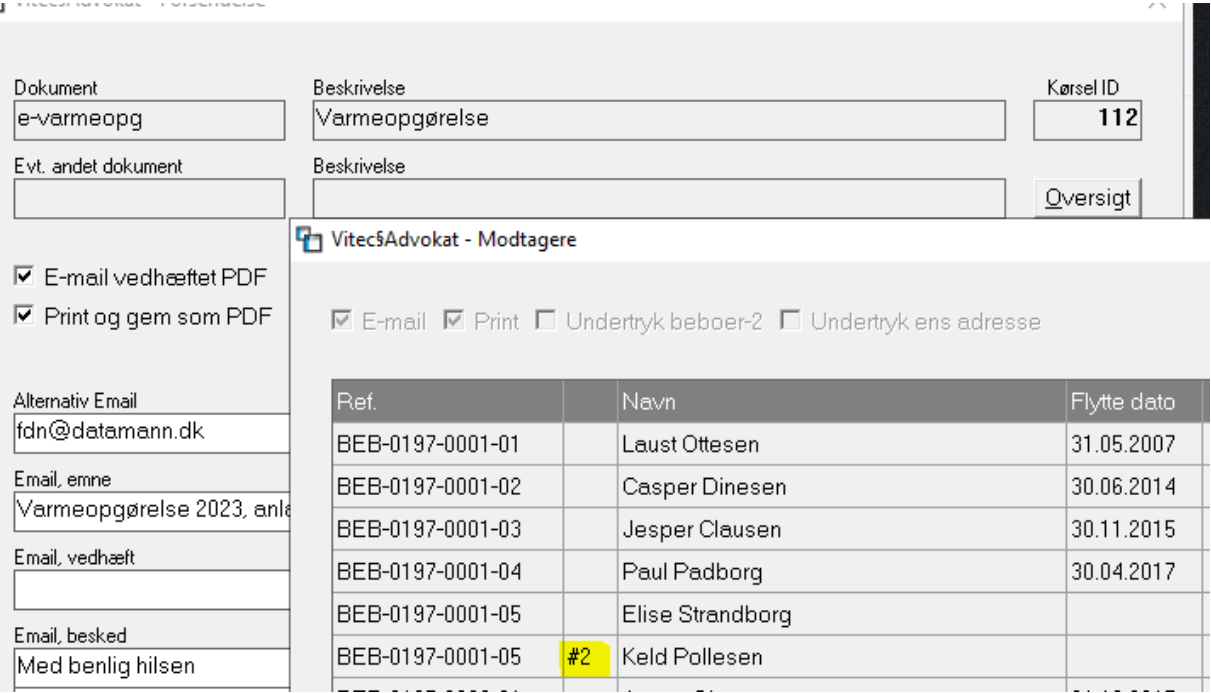

Til slut kommer en godkend boks på skærmen og herefter igangsættes mail proceduren.

Vi anbefaler, at man har mail med sendt post åben til kontrol, man i øvrigt ikke laver andet på PC'en mens systemet arbejder med breve og mails.

# **Genkørsel 7.4**

Denne oversigt viser alle forsendelser og status på den enkelte kørsel. Man kan højreklikke på en linje for at genstarter kørsel derfra hvor den er stoppet.

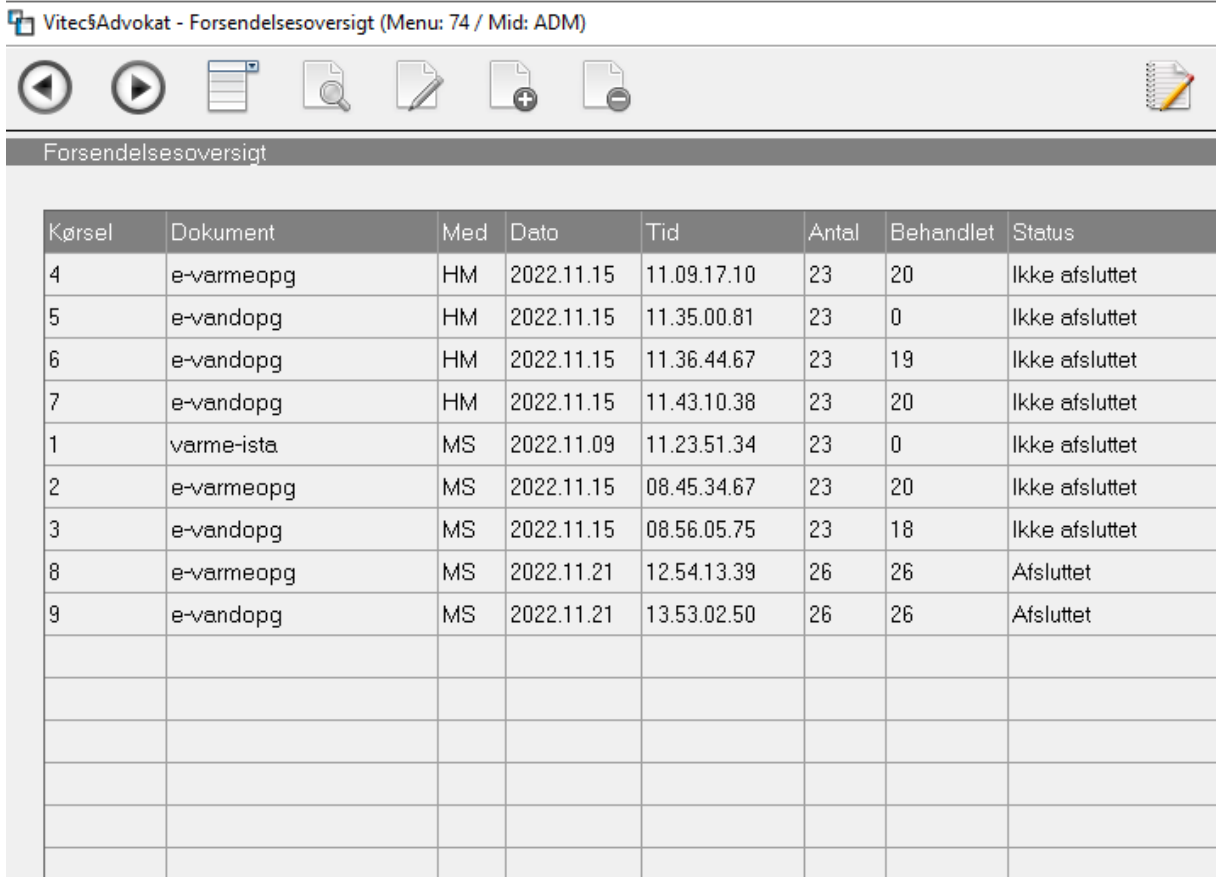